# **2022 年第四届全国高校计算机能力挑战赛 承办管理后台-操作步骤说明**

### 目录:

- 第一步:登录大赛官网 [http://www.ncccu.org.cn](#page-1-0) 点击"承办登录", 用 qq 登录;
- 第二步: 进入"承办中心"页面, 下载"申请表模板";
- [第三步:填写申请信息,并点击"确认申请";](#page-2-0)
- [第四步:填写完申请表后,上传,等待审核;](#page-2-1)
- [第五步:等待审核通过,预计](#page-3-0) 1 个工作日内完成;
- 第六步: 审核通过后, 查看承办方单位后台链接, 并登录;
- [第七步:后台可以实时查询本校比赛进度情况;](#page-4-0)

#### **大赛联系方式:**

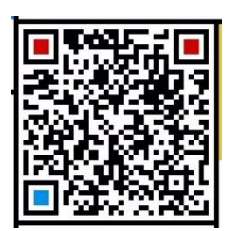

院校承办咨询电话: 王老师:16601164190

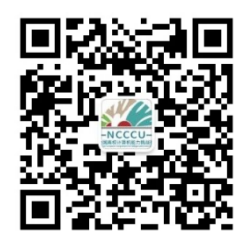

大赛官方微信公众号: 计算机能力挑战赛(ncccuorg)

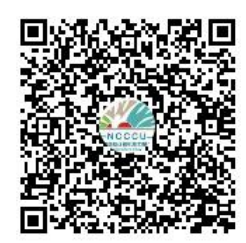

指导老师 qq 群: 975532271

<span id="page-1-0"></span>第一步:登录大赛官网 [http://www.ncccu.org.cn](http://www.ncccu.org.cn/) 点击"承办登录", 用 qq 登录;

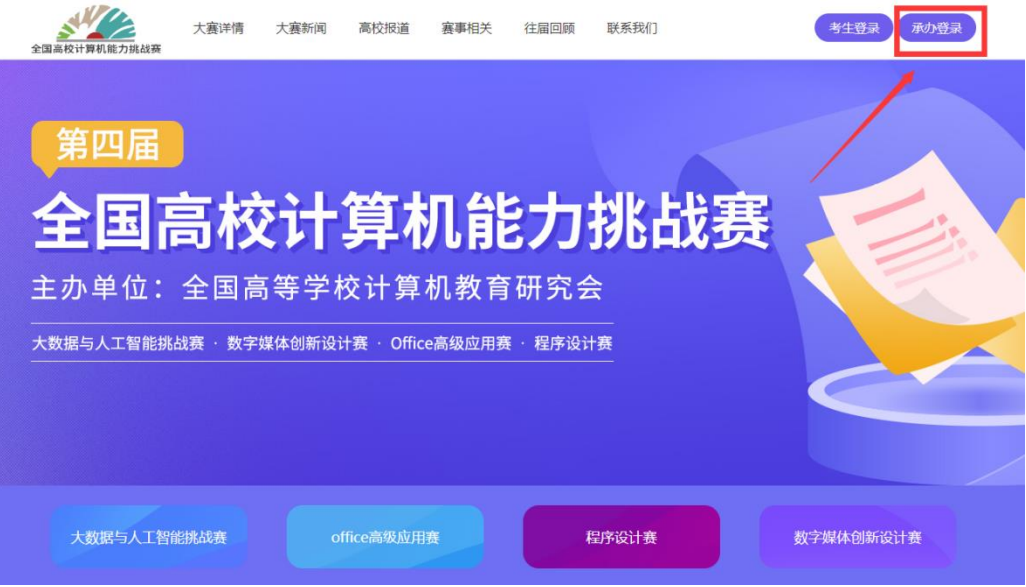

#### <span id="page-1-1"></span>第二步: 进入"承办中心"页面, 下载"申请表模板";

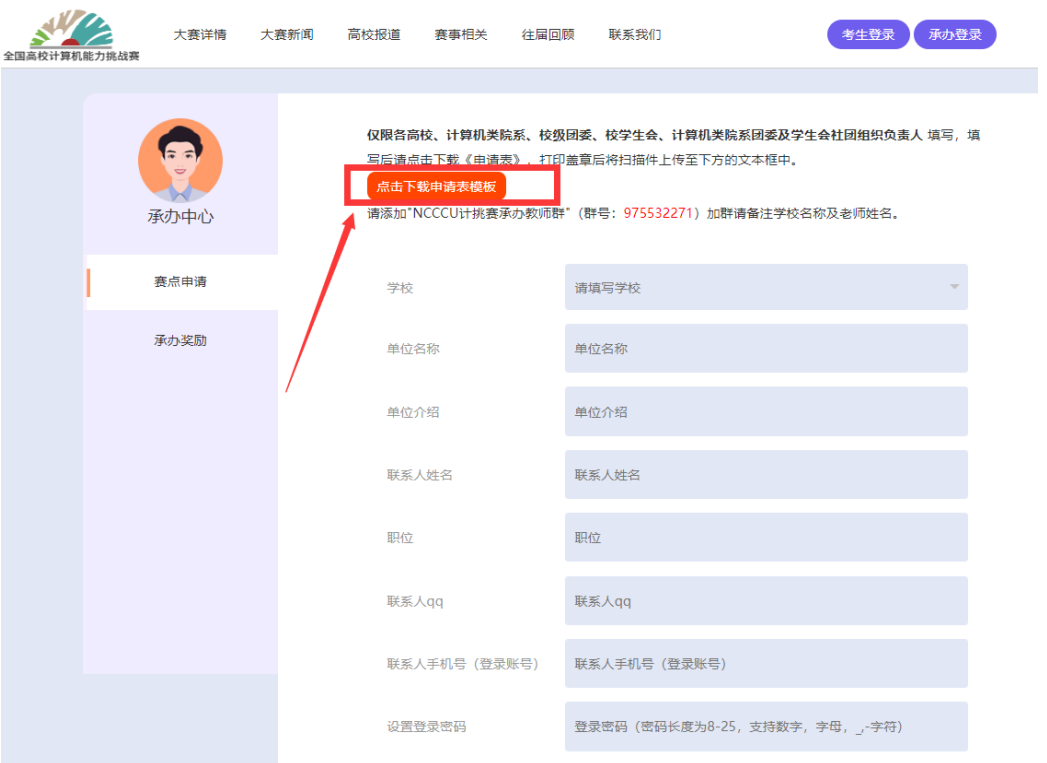

#### <span id="page-2-0"></span>第三步:填写申请信息,并点击"确认申请";

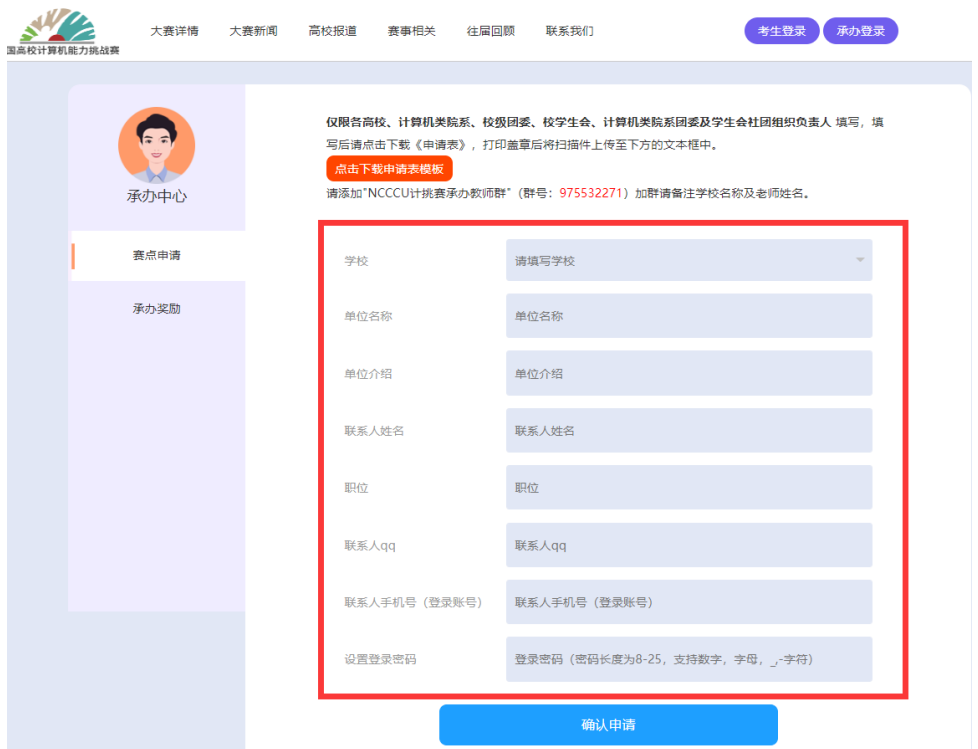

注: 承办审核通过后, 会有单独的后台系统, 此处的"联系人手机号码"和"登录密码", 是该 系统的账号和密码;

<span id="page-2-1"></span>第四步:填写完申请表后,上传,等待审核;

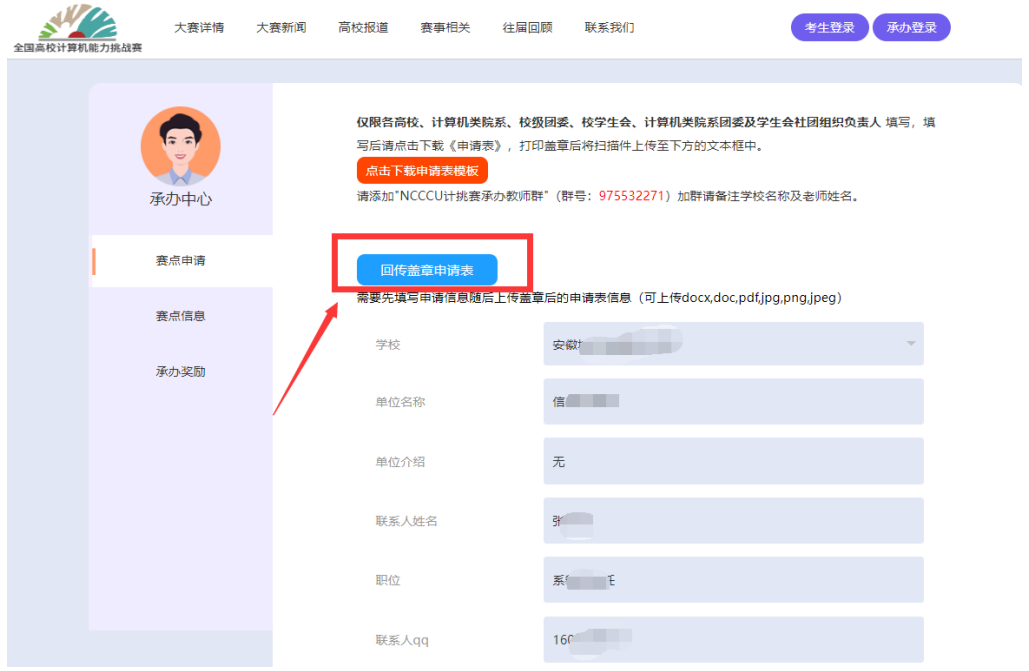

注:需要先填写申请信息随后上传盖章后的申请表信息(可上传 docx,doc,pdf,jpg,png,jpeg)

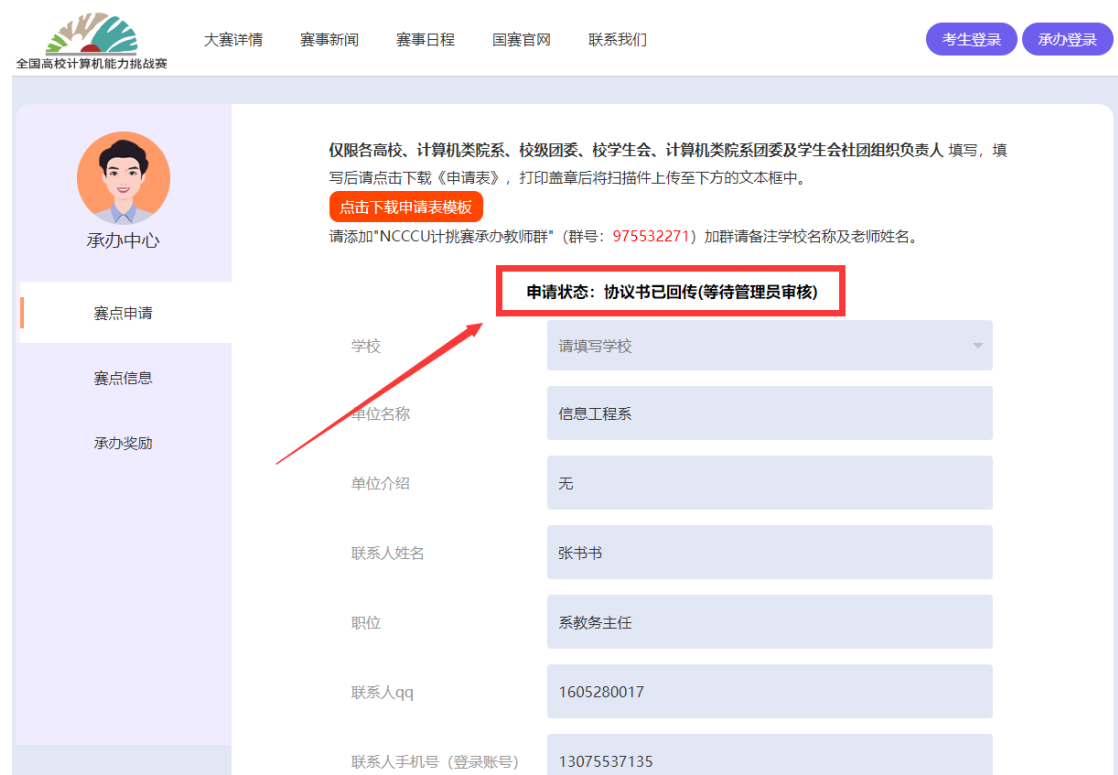

## <span id="page-3-1"></span>第六步:审核通过后,查看承办方单位后台链接,并登录;

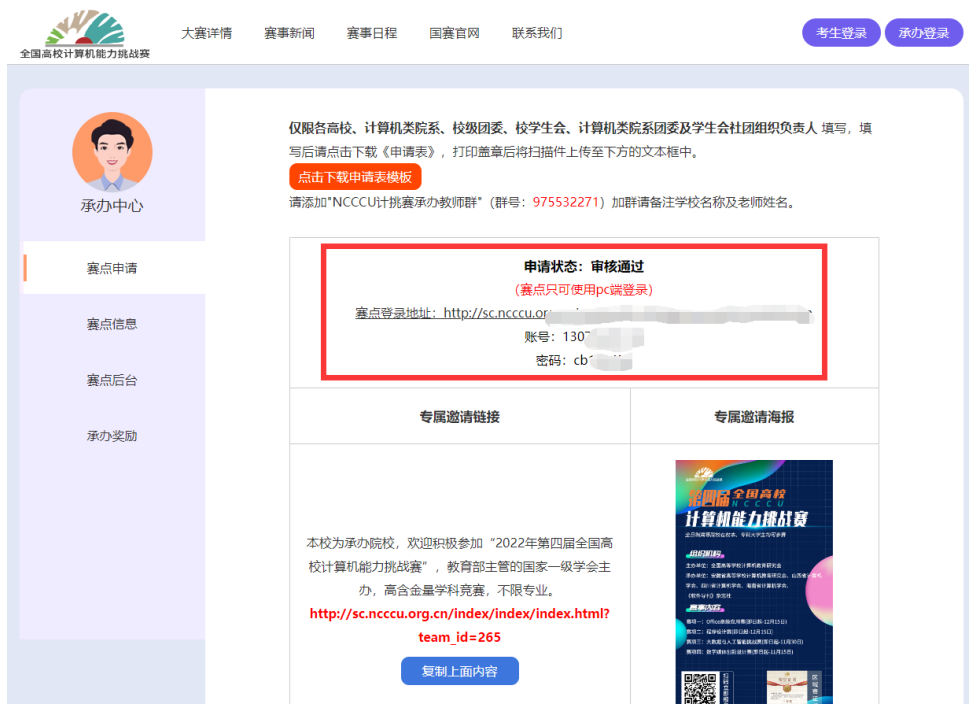

#### <span id="page-3-0"></span>第五步:等待审核通过,预计 1 个工作日内完成;

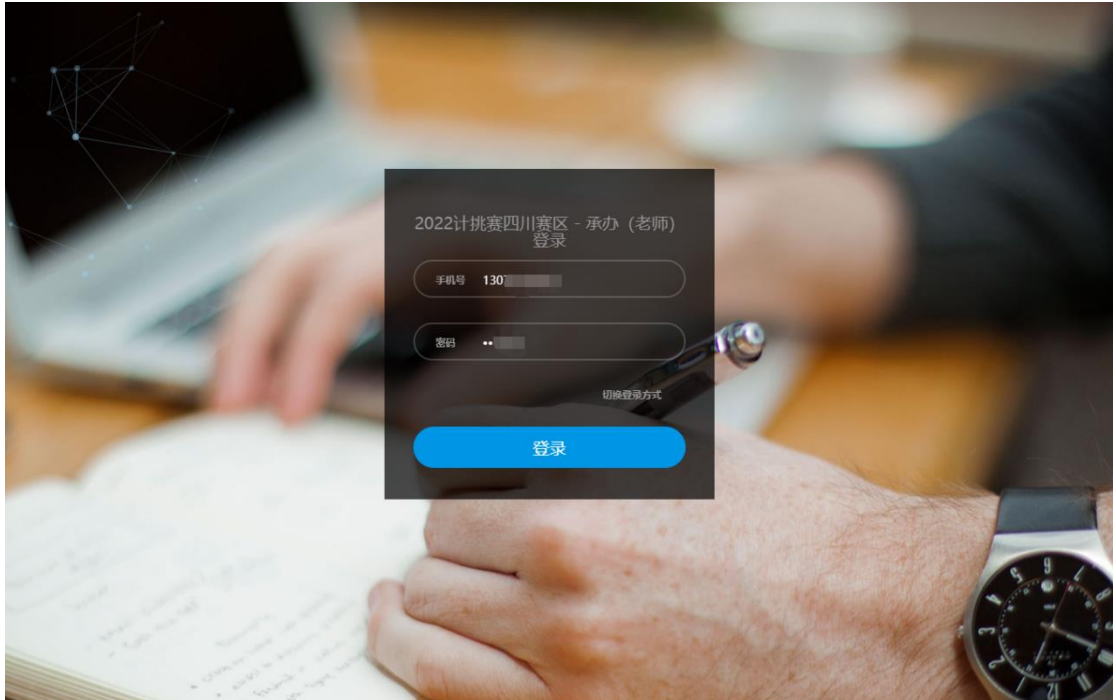

<span id="page-4-0"></span>第七步:后台可以实时查询本校比赛进度情况;

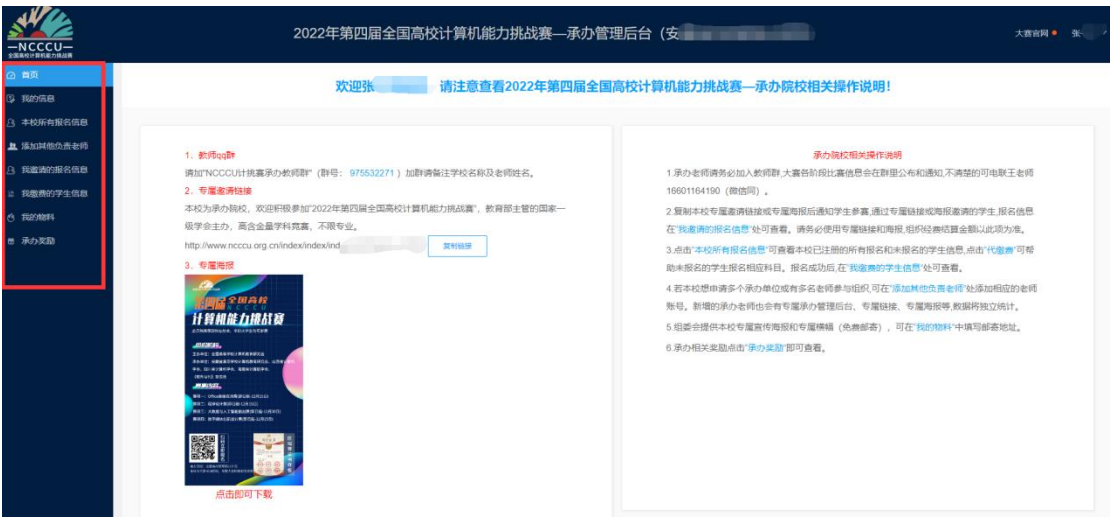

注:

- ⚫ 点击"本校所有报名信息"可查看本校已注册的所有报名和未报名的学生信息(后台自 动获取),点击"代缴费"可帮助未报名的学生报名相应科目;报名成功后,在"我缴费的学 生信息"处可查看。
- 通过专属链接或海报邀请的学生, 报名信息在"我邀请的报名信息"处可查看; 请务必 使用专属链接和海报,组织经费结算金额以此项为准。
- 如本校想申请多个承办单位或有多名老师参与组织, 可在"添加其他负责老师"处添加 相应的老师账号,新增的承办老师也会有专属承办管理后台、专属链接、专属海报等, 数据将独立统计,方便管理。